## **วิธีด ำเนินกำรเกี่ยวกับเมนูประวัติบุคลำกร**

## **หน้ำที่ admin faculty**

1.เข้าสู่ระบบ TU QA Online III :<https://tuqa3.qasp.tu.ac.th/> กดปุ่ม login แถบบนขวามือ

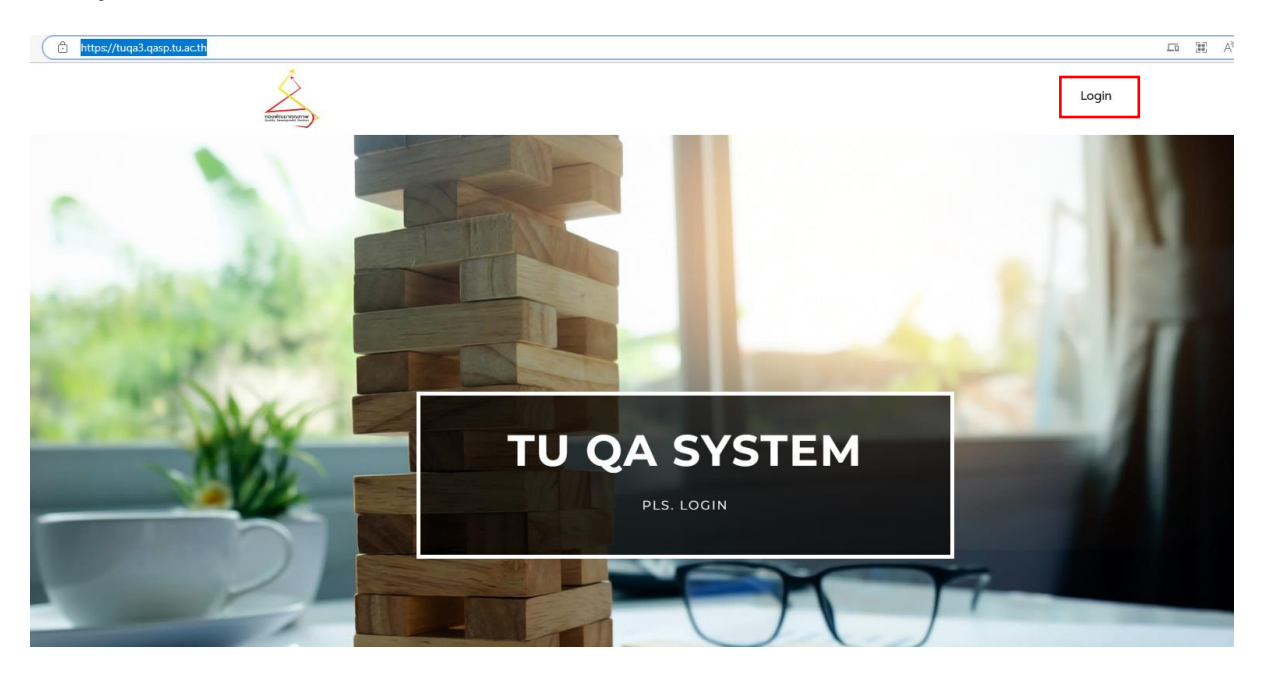

2. กรอก username และ password กดปุ่ม login ด้านล่าง

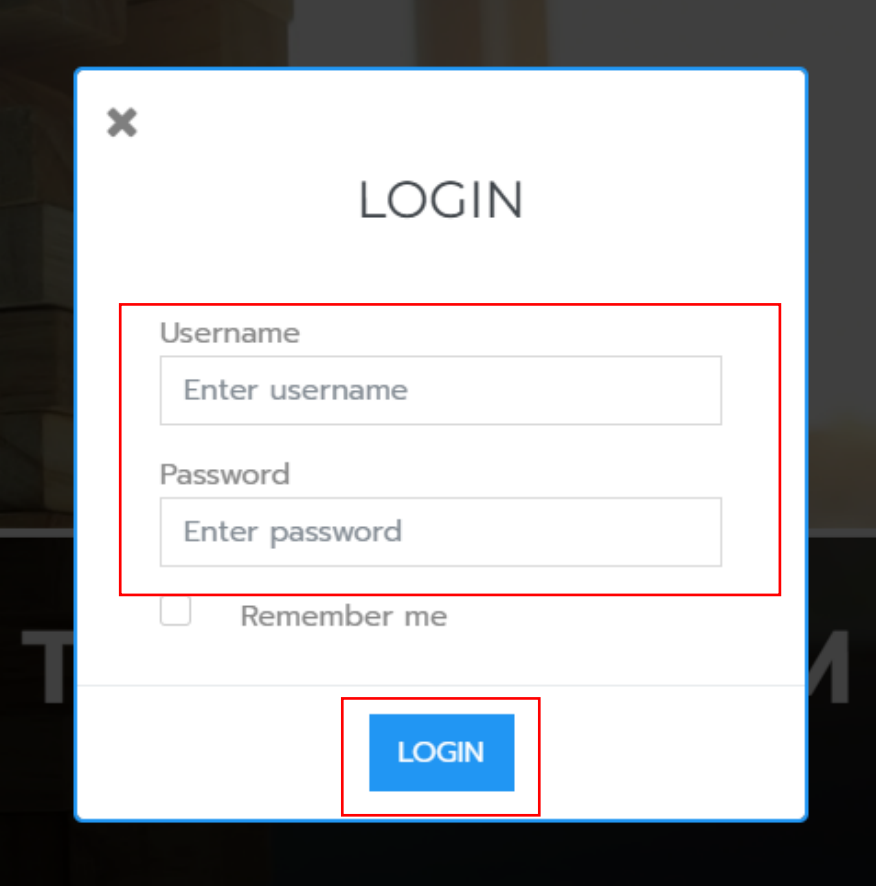

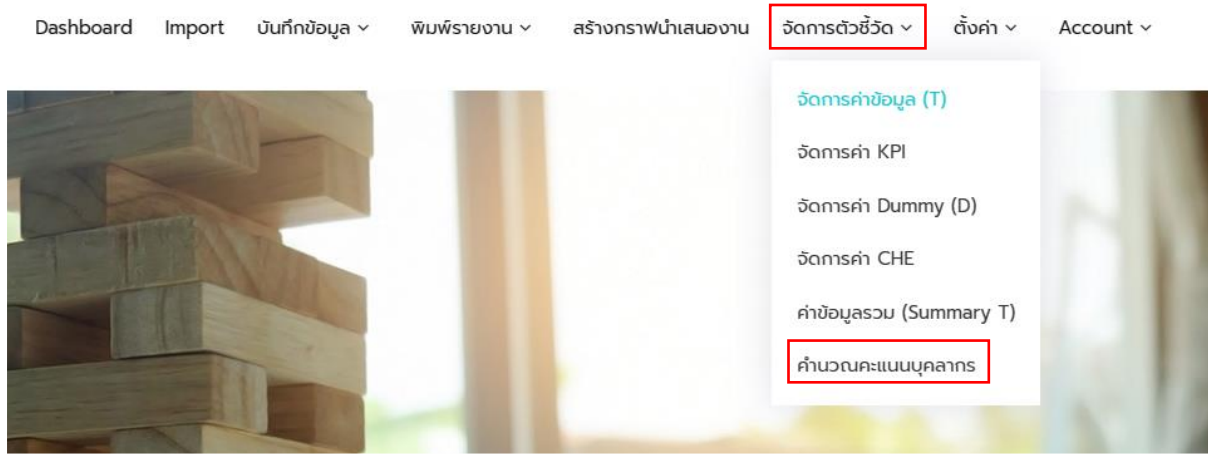

# 3.เลือกแถบคำสั่งเมนู จัดการตัวชี้วัด หัวข้อย่อย คำนวณคะแนนบุคลากร

4.เลือกปี 2565 กดปุ่ม export เพื่อดาวน์โหลดไฟข้อมูลประวัติบุคลากรที่มีรอบระยะเวลาทำงานใน ปีการศึกษา 2565

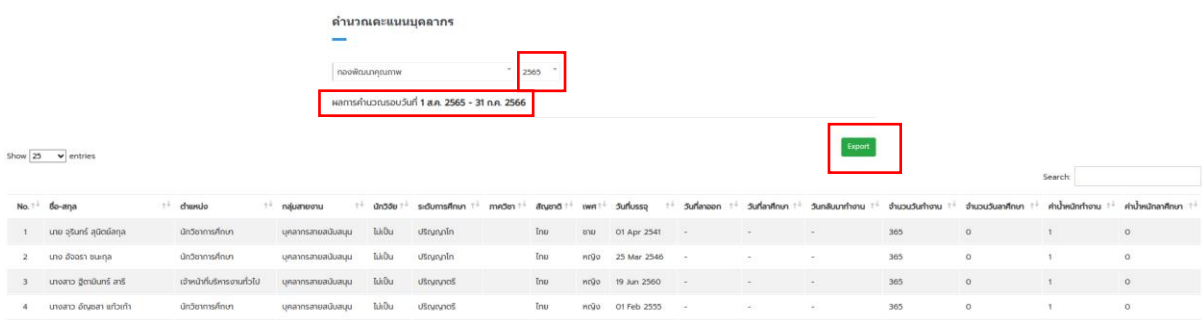

5.ส่งไฟล์ excel ประวัติบุคลากร ที่ได้จากระบบให้ผู้เกี่ยวข้องดำเนินการต่อไป

### **หน้ำที่ HR หรือ ผู้ได้รับมอบหมำย**

1.รับไฟล์ excel ประวัติบุคลากร จาก ผู้ทำหน้าที่ admin faculty

2.ตรวจสอบข้อมูลในไฟล์ excel ประวัติบุคลากร ดังนี้

2.1 บุคลากรสายวิชาการ

2.1.1 ตรวจสอบความครบถ้วนของจำนวนบุคลากรสายวิชาการที่อยู่ในรอบปีการศึกษา 2565 ( 1 ส.ค.65 – 31 ก.ค.66)

2.1.2 ตรวจสอบความถูกต้องของหัวข้อ ระดับการศึกษา (ต้องได้รับวุฒิการศึกษาเรียบร้อยแล้ว) / ตำแหน่ง (ต้องได้รับโปรดเกล้าฯตำแหน่งทางวิชาการเรียบร้อยแล้ว) / สัญชาติ /กลุ่มสายงาน

2.1.3 ตรวจสอบความถูกต้องของวันที่บรรจุ วันที่ลาออก (ถ้ามี) วันที่ลาศึกษา (ถ้ามี) และวันที่กลับมา ทำงาน (ถ้ามี) ตามลำดับ

2.1.4 กรณีข้อหนึ่งข้อใดไม่ถูกต้อง ท่านสามารถทำการเพิ่ม / แก้ไข ข้อมูลให้ถูกต้องได้ด้วยตนเองที่ ้ แถบคำสั่งเมนู บันทึกข้อมูล หัวข้อ บุคลากร หัวข้อย่อย ประวัติบุคลากร ตามขั้นตอนที่ 3 ต่อไป

2.1.5 กรณีพบบุคลากรที่ไม่ใช่คนในหน่วยงานของท่าน โปรดติดต่อ คุณอัญชสา เบอร์ 1522 หรือ line id : cookie1535225 เพื่อแจ้งให้ลบรายชื่อบุคลากรดังกล่าวออกจากหน่วยงานต่อไป

#### 2.2 บุคลากรสายสนับสนุนวิชาการ

2.2.1 บุคลากรสายสนับสนุนวิชาการ ที่มีตำแหน่งเป็น นักวิจัย (หมายถึง มีหน้าที่ใน JD ที่ต้องทำ ้ผลงานวิจัยให้กับหน่วยงาน) ขอให้ทำการแก้ไข บุคลากรท่านดังกล่าว ในหัวข้อ การเป็นนักวิจัย เลือกคำตอบ ว่า "เป็น" และกด submit ข้อมูล

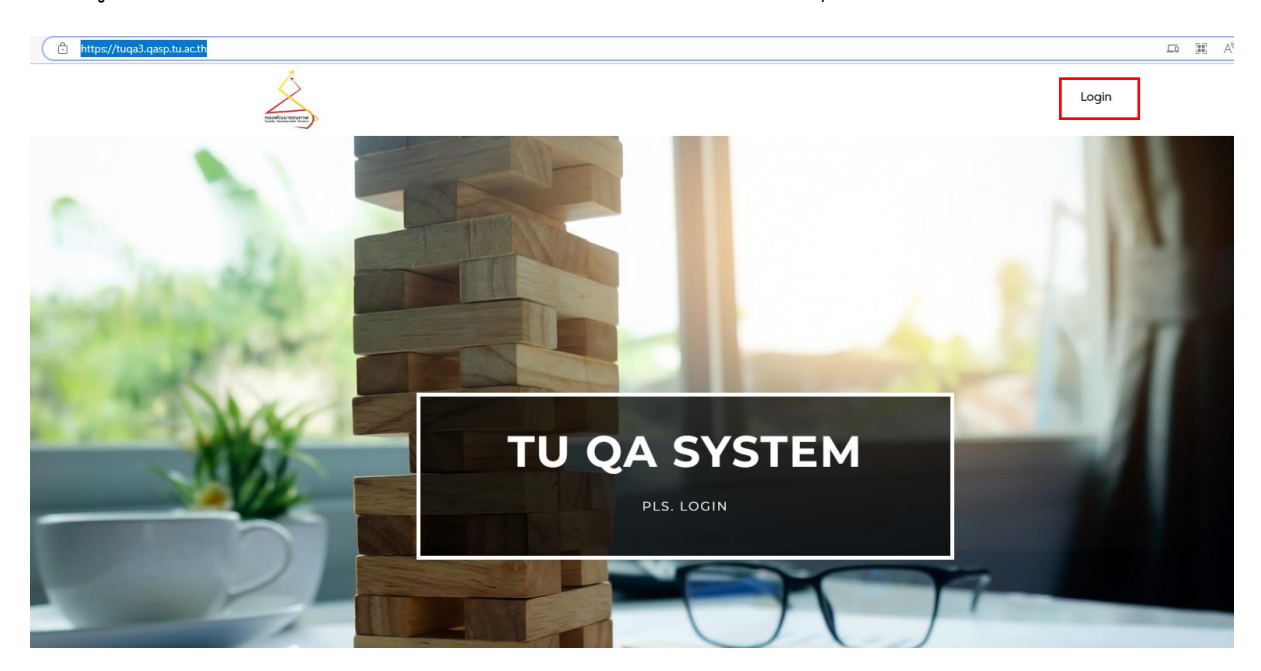

3.เข้าสู่ระบบ TU QA Online III :<https://tuqa3.qasp.tu.ac.th/> กดปุ่ม login แถบบนขวามือ

3. กรอก username และ password กดปุ่ม login ด้านล่าง

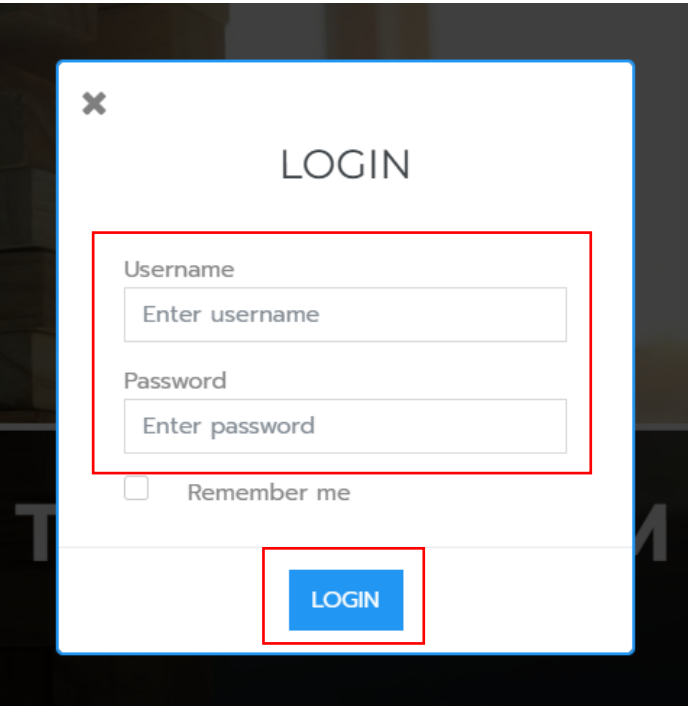

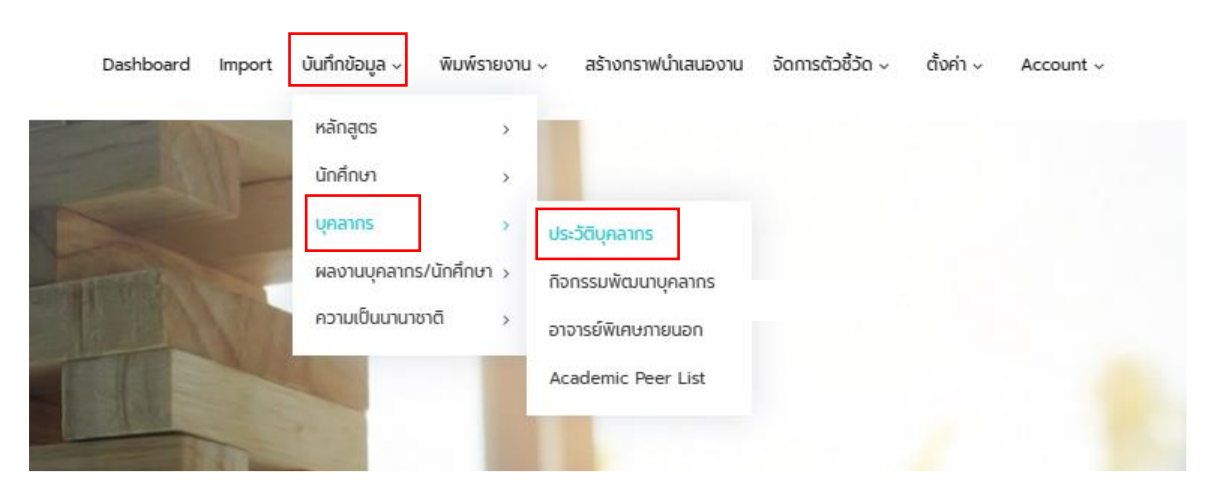

4.เลือกแถบคำสั่งเมนู บันทึกข้อมูล เลือกหัวข้อ บุคลากร เลือกหัวข้อย่อย ประวัติบุคลากร ตามรูป

5.เมื่อตรวจสอบจากไฟล์ Excel ที่ได้จากระบบหากต้องการแก้ไขบุคลากรคนใด สามารถพิมพ์ชื่อที่ช่อง Search ได้ โดยชื่อปรากฏให้เห็น ตามรูป

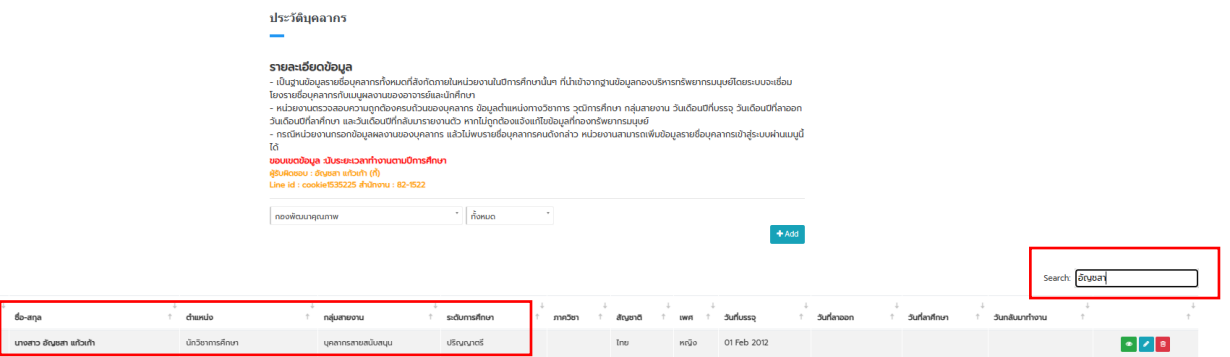

6.กดปุ่ม เพื่อท าการแก้ไขข้อมูลให้ถูกต้อง \*การแก้ไขข้อมูล ห้ามแก้ปีการศึกษา ที่ระบบระบุมาให้ เด็ดขาด\* โปรดแก้ไขเฉพาะประเด็นตามที่ระบุในข้อ 2.1 และ 2.2 เท่านั้น

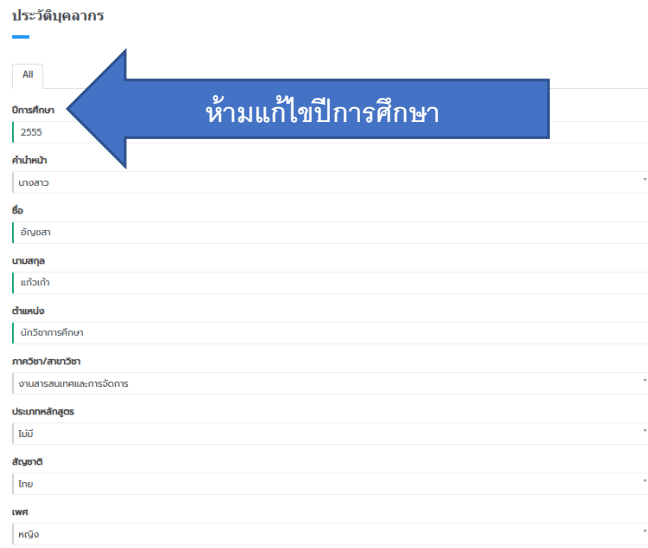

7.กดปุ่ม <mark>รบยмเт เ</mark>พื่อทำการบันทึกข้อมูล โดยมีข้อสังเกตว่า หากระบบทำการบันทึกข้อมูลได้เรียบร้อย ระบบจะแสดงหน้าภาพรวมของข้อมูลทั้งหมดขึ้นมา ตามรูป หากตรวจสอบภาพรวมแล้วต้องการแก้ไขอีกครั้ง ี สามารถกดปุ่ม ๔ Edit ปี ขวามือ เพื่อแก้ไขได้อีกครั้ง หากดำเนินการครบถ้วนแล้ว กดปุ่ม ⊥ียันสั่อ เพื่อ

กลับไปหน้าประวัติบุคลากรต่อไป

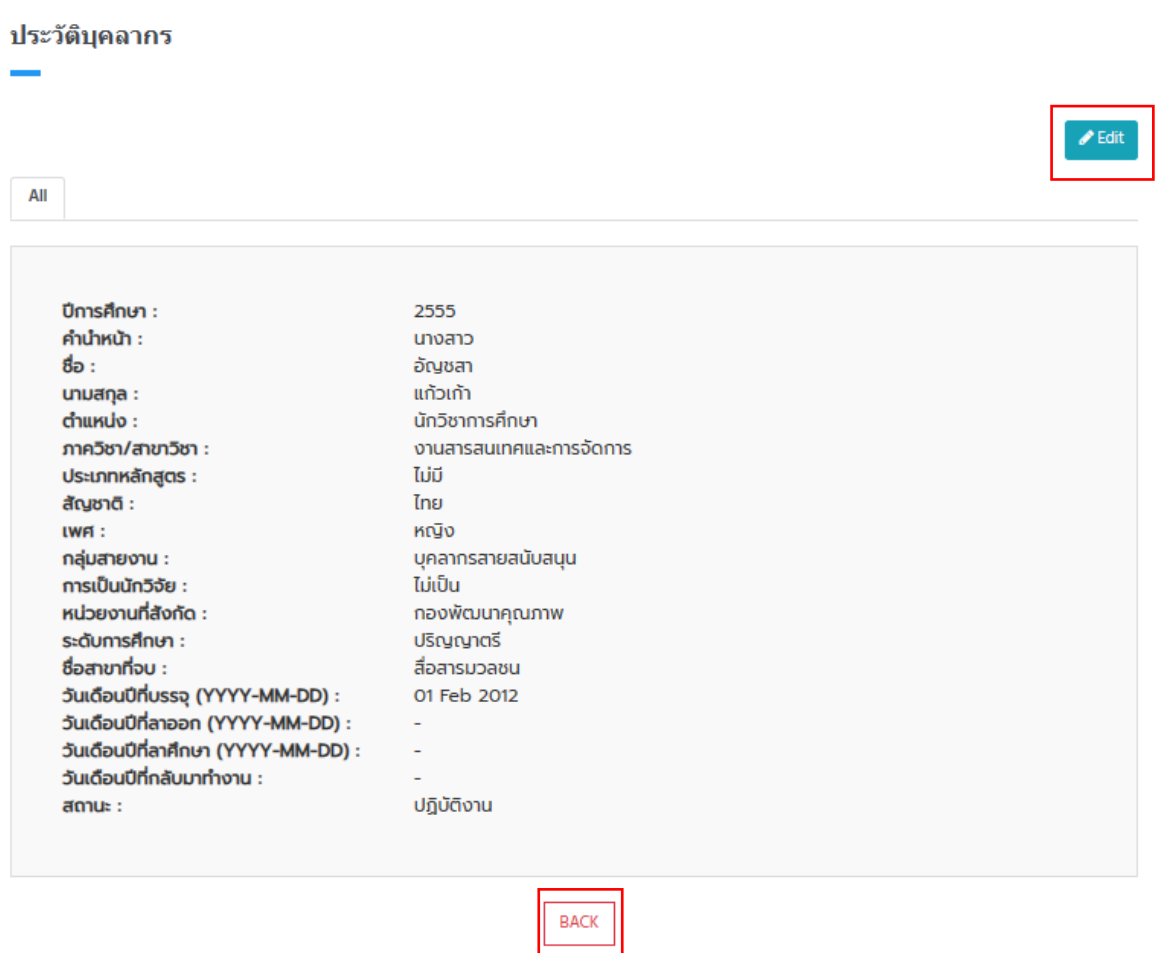

**ข้อควรระวัง :** โปรดตรวจสอบว่า

**หัวข้อ ประเภทหลักสูตร** ต้องระบุให้ครบถ้วน กรณีเป็นบุคลากรสายสนับสนุนวิชาการ เลือกเป็น ไม่มี

**หัวข้อ สถำนะ** มีให้เลือกเพียง ปฏิบัติงาน , ลาศึกษา, ปฏิบัติงานและลาศึกษา กรณีลาออก/เกษียณ ให้เลือกเป็นปฏิบัติงานได้ไม่มีผลต่อระบบการนับจำนวนบุคลากร แต่เนื่องจากระบบไม่มีให้เลือก และหากไม่ เลือกจะท าให้ระบบไม่สามารถบันทึกข้อมูลที่สมบูรณ์ได้

8. กรณีต้องการเพิ่มบุคลากร กดปุ่ม **the Add ไ**ดรอกข้อมูลให้ครบทุกหัวข้อตามที่ระบบกำหนด **สำหรับ หัวข้อ ปีการศึกษา ใส่ปี 2565** และดำเนินการตามขั้นตอนที่ 7 ตามลำดับ

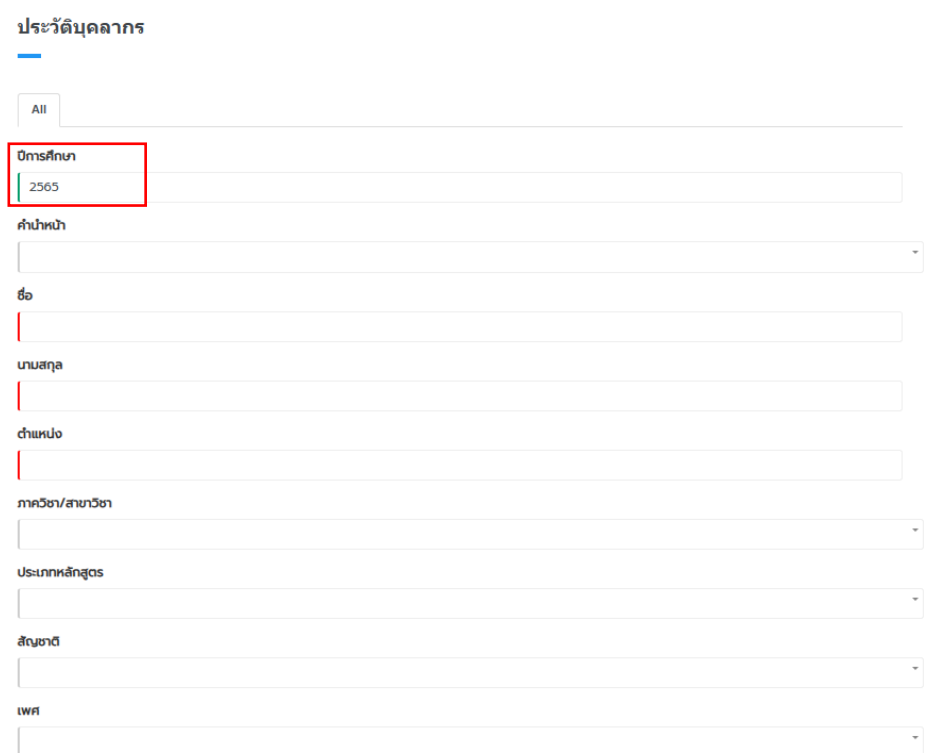

**หมำยเหตุ :** เนื่องจากระบบ TU QA Online III ดึงข้อมูลบุคลากรจากฐานข้อมูลของกองทรัพยากรมนุษย์ ทุกวันที่ 1 ตุลาคม ของทุกปี กรณีมีบุคลากรลาออก/เข้าใหม่ระหว่างปี หน่วยงานต้องทำการแก้ไข (เพิ่มวัน ี ลาออก) / เพิ่มชื่อบุคลากรใหม่ ด้วยตนเอง ทั้งนี้รวมถึงกรณี ลาศึกษา/วันกลับมาทำงาน ด้วย

9. ข้อมูลที่ท่านทำการแก้ไขและกด submit จะยังไม่ปรากฏที่หน้าเมนูประวัติบุคลากร เนื่องจากระบบจะส่ง ต่อข้อมูลดังกล่าวมายัง Admin TU เพื่อทำการ verify ข้อมูล เมื่อ Admin TU verify ข้อมูลเรียบร้อยแล้ว ข้อมูลที่หน้า**เมนูประวัติบุคลำกร**จะเปลี่ยนตามที่ท่านได้แก้ไข รวมถึง ข้อมูลที่**เมนู จัดกำรตัวชี้วัด หัวข้อย่อย ค ำนวณคะแนนบุคลำกร** ของสิทธิ Admin Faculty ก็จะเปลี่ยนแปลงด้วยเช่นกัน